ಸ್ವಯಂ ಉದ್ಯೊಗ ನೇರ ಸಾಲ ಯೋಜನೆಗಳಿಗೆ ಸಂಬಂಧಿಸಿದಂತೆ

Frequently asked questions (ಸಾಮಾನ್ಯವಾಗಿ ಕೇಳಬಹುದಾದ ಪ್ರಶ್ನೆಗಳು)

## **ಪ್ರ ಶ್ನೆ ಗಳು**

1. ಹ್ವುಯಂ ಉದ್ಯೊಗ ನೇರ ಸಾಲ ಯೋಜನೆಗಳಿಗೆ ಸಂಬಂಧಿಸಿದಂತೆ ಅರ್ಜಿದಾರರು ಅರ್ಜಿಯನ್ನು ಹೇಗೆ ಸಲ್ಲಿಸಬೇಕು?

ನಿಗಮದ ವಿವಿಧ ಯೋಜನೆಗಳಿಗೆ ಸಂಬಂಧಿಸಿದಂತೆ ಅರ್ಜಿದಾರರು ಅರ್ಜಿಯನ್ನು ಕಡ್ಡಾಯವಾಗಿ ಸುವಿಧಾ ತಂತ್ರಾಂಶದ ಮೂಲಕವೇ ಆನ್-ಲೈನ್ನಲ್ಲಿ ಸಲ್ಲಿಸಬೇಕು. ಯಾವುದೇ ಕಾರಣಕ್ಕೂ ಆಫ್-ಲೈನ್ ಮೂಲಕ ಅರ್ಜಿ ಸಲ್ಲಿಸಲು ಅವಕಾಶವಿರುವುದಿಲ್ಲ.

2.ಅರ್ಜಿ ಸಲ್ಲಿ ಸಲು ಯಾವ ಪೂರ್ವಸಿದ್ಧತಾ ದಾಖಲೆಗಳನ್ನು ಸಿದ್ಧಪಡಿಸಿಕೊಳ್ಳಬೇಕು?

ಅ. ಆಧಾರ್ ಕಾರ್ಡಿ

ಆ. ಮೊಬೈಲ್ ನಂ (ಆಧಾರ್ ಜೋಡಣೆಹೊಂದಿರುವ)

ಇ. ಜಾತಿ ಮತ್ತು ಆದಾಯ ಪ್ರಮಾಣ ಪತ್ರದ ಆರ್.ಡಿ.ಸಂಖ್ಯೆ (ಅರ್ಜಿ ಸಲ್ಲಿಸಲು ನಿಗದಿಪಡಿಸಿದ ಕೊನೆಯ ದಿನಾಂಕದವರೆಗೆ ಚಾಲ್ಲಿಯಲ್ಲಿ ರಬೇಕು)

ಈ. ಅರ್ಜಿದಾರರು ವಿಕಲಚೇತನರಾಗಿದ್ದಲ್ಲಿ ಈ ಕುರಿತಂತೆ ಸಕ್ಷಮ ಪ್ರಾಧಿಕಾರವು ನೀಡಿರುವ ಪ್ರಮಾಣ ಪ್ತ್ರ.

3. ಸುವಿಧಾ ತ್ರಂತ್ರಾಂಶದ ಮುಖಾಂತರ ಅರ್ಜಿಯನ್ನು ಎಲ್ಲಿ ಸಲ್ಲಿಸಬೇಕು?

ಅ. ಜಿಲಾ ವ್ಯವಸ್ಥಾಪಕರು, ಡಿ.ದೇವರಾಜ ಅರಸು ಹಿಂದುಳಿದ ವರ್ಗಗಳ ಅಬಿವೃದ್ಧಿ ನಿಗಮ,

ಆ. ಅರ್ಜಿದಾರರು ತಮ್ಮ ಸ್ಮಾರ್ಟ್ ಮೊಬೈಲ್ ಮೂಲಕ <u>((https://suvidha.karanataka.gov.in</u>) ನಲ್ಲಿ ಅರ್ಜಿ ಸಲ್ಲಿಸಬಹುದು.

ಇ. ಆಯಾ ಗ್ರಾಮ ಪಂಚಾಯತಿಯ ವ್ಯಾಪ್ತಿಯಲ್ಲಿರುವ ನಾಗರೀಕ ಸೇವಾ ಕೇಂದ್ರಗಳು (Citizen Service Centre)

ಈ. ಕರ್ನಾಟಕ ಒನ್ ಕೇಂದ್ರಗಳು.

ಉ. ಬೆಂಗಳೂರು ಒನ್ ಕೇಂದ್ರಗಳು.

ಊ. ಅಟಲ್-ಜಿ ಜನಸ್ಸೇಹಿ ಕೇಂದ್ರಗಳು.

4. ಒವಿವಿಧ ನಾಗರೀಕ ಸೇವಾ ಕೇಂದ್ರಗಳು/ಕರ್ನಾಟಕ ಒನ್/ಬೆಂಗಳೂರು ಒನ್/ಅಟಲ್-ಜಿ ಜನಸ್ಸೇಹಿ ಕೇಂದ್ರಗಳ ಮೂಲಕ ಅರ್ಜಿ ಸಲ್ಲಿ ಸಲು ಅರ್ಜಿ ಶುಲ್ಕವನ್ನು ಅರ್ಜಿದಾರರು ಸಲ್ಲಿ ಸಬೇಕೆ? \*\*\*

ಹೌದು.

5. ಅರ್ಜಿದಾರರು ಅರ್ಜಿ ಸಲ್ಲಿ ಸಲು ಮಧ್ಯವರ್ತಿಗಳ ಅವಶ್ಯಕತೆ ಇದೆಯೇ?

- ➢ ಇಲಿ. ಡಿ.ಎಾಂ. ಕಛೇರಿಯಲ್ಲಿ ಉಚಿತ್ವಾಗಿ ಅರ್ಜಿ ಸ್ಲ್ಲಿ ಸ್ಬಹುದು.
- ≻ ಅರ್ಜಿದಾರರು ಸುವಿಧಾ ತಂತ್ರಾಂಶದ ಮುಖಾಂತರ ನೇರವಾಗಿ ಸೇವಾ ಕೇಂದ್ರಗಳಲ್ಲಿ ಯಾವುದೇ ಮಧ್ಯವರ್ತಿಗಳ ಸಹಾಯವಿಲ್ಲದೇ ನಿಗಧಿಪಡಿಸಿರುವ ದಾಖಲೆಗಳೊಂದಿಗೆ ಅರ್ಜಿ ಸಲ್ಲಿ ಸಬಹುದು.?

6.ಸುವಿಧಾ ತಂತ್ರಾಂಶದಲ್ಲಿ ಅರ್ಜಿದಾರರು ಅರ್ಜಿ ಸಲ್ಲಿಸಲು ಎಷ್ಟು ಸಮಯ ಬೇಕಾಗುತ್ತದೆ?

ಅರ್ಜಿದಾರರು ಸುವಿಧಾ ತಂತ್ರಾಂಶದಲ್ಲಿ ಅರ್ಜಿ ಸಲ್ಲಿ ಸಲು ಅಂದಾಜು 15 ರಿಂದ 20 ನಿಮಿಷ ಬೇಕಾಗುತ್ತದೆ. ಅರ್ಜಿದಾರರು ಅವಶ್ಯಕವಿರುವ ದಾಖಲಾತಿಗಳಾದ,

ಅ. ಆಧಾರ್ ಕಾರ್ಡಿ

- ಆ. ಮೊಬೈಲ್ ನಂ (ಆಧಾರ್ ಜೋಡಣೆಹೊಂದಿರುವ)
- ಇ. ಜಾತಿ ಮತ್ತು ಆದಾಯಪ್ರ ಮಾಣ ಪ್ತ್ರ ಸಂಖ್ಯೊ (ಆರ್.ಡಿಸಂಖ್ಯೊ)

```
ಈ. ಅರ್ಜಿದಾರರು ವಿಕಲಚೇತನರಾಗಿದ್ದಲ್ಲಿ ಈ ಕುರಿತಂತೆ ಸಕ್ಷಮ ಪ್ರಾಧಿಕಾರವು ನೀಡಿರುವ ಪ್ರಮಾಣ
ಪತ್ರ.
```
ಮೇಲ್ಕಂಡ ದಾಖಲಾತಿಗಳನ್ನು ಸಿದ್ಧಪಡಿಸಿಕೊಂಡಿದ್ದಲ್ಲಿ ಶೀಘ್ರವಾಗಿ ಅರ್ಜಿ ಸಲ್ಲಿ ಸಲು ಅನುಕೂಲವಾಗುತ್ತದೆ.

7.ಸುವಿಧಾ ತಂತ್ರಾಂಶದ ಮುಖಾಂತರ ಕನ್ನಡ ಭಾಷೆಯಲ್ಲಿ ಅರ್ಜಿ ಸಲ್ಲಿ ಸಲು ಅವಕಾಶವಿದೆಯೇ?

ಹೌದು. ಸುವಿಧಾ ತಂತ್ರಾಂಶದ ಮುಖಾಂತರ ಕನ್ನಡ ಹಾಗೂ ಆಂಗ್ಲ ಭಾಷೆಯಲ್ಲಿ ಅರ್ಜಿದಾರರು ಅರ್ಜಿ ಸಲ್ಲಿ ಸಲು ಅವಕಾಶವಿರುತ್ತದೆ.

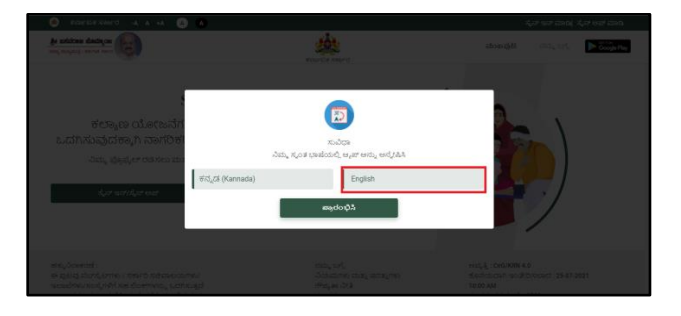

8.ಅರ್ಜಿದಾರರು ಅರ್ಜಿ ಸಲ್ಲಿಸುವಾಗ ತಮ್ಮ ಜಿಲ್ಲೆಯನ್ನು ಆಯ್ಕೆ ಮಾಡಲು ಅವಕಾಶವಿದೆಯೇ?

ಹೌದು. ಅರ್ಜಿದಾರರು ತಮ್ಮ ಆಧಾರ್ ಕಾರ್ಡ್ನಲ್ಲಿರುವ ವಿಳಾಸದಂತೆ ಅರ್ಜಿ ಸಲ್ಲಿಸುವಾಗ ತಮ್ಮ ಜಿಲ್ಲೆಯನ್ನೇ ಆಯ್ಕೆ ಮಾಡಿಕೊಳ್ಳಬೇಕಾಗಿರುತ್ತದೆ.

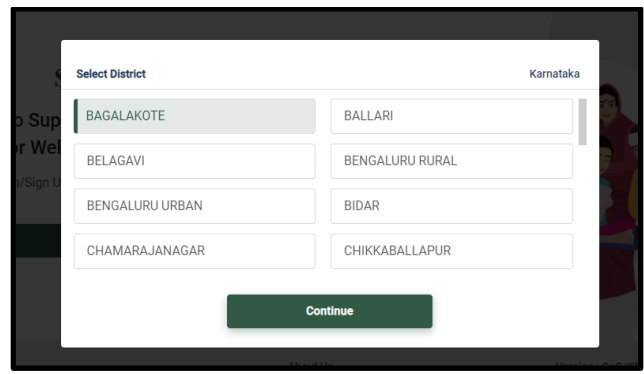

9.ಅರ್ಜಿದಾರರು ತಮ್ಮ ಮೊಬೈಲ್ ಸಂಖ್ಯೆಗೆ ಆಧಾರ್ಾರ್ಡ್ ಅನ್ನು ಜೋಡಣೆ ಮಾಡಿಲ್ಲದಿದ್ದರೆ ಅರ್ಜಿ ಸ್ಲ್ಲಿ ಸ್ಲು ಅವಕಾಶವಿದೆಯೇ?

ಇಲಿ.

ಅರ್ಜಿದಾರರು ತಮ್ಮ ಮೊಬೈಲ್ ಸಂಖ್ಯೆಗೆ ಆಧಾರ್ರಾರ್ಡ್ ಅನ್ನು ಜೋಡಣೆ ಮಾಡಿಲ್ಲದಿದ್ದರೆ ಅರ್ಜಿದಾರರ ಮೊಬೈಲ್ ಸಂಖ್ಯೆಗೆ ಒ.ಟಿ.ಪಿ ಬರುವುದಿಲ್ಲ. ಇದರಿಂದ ಅರ್ಜಿ ಸಲ್ಲಿ ಸುವ ಪ್ರಕ್ರಿಯೆ ಮುಾಂದುವರೆಯುವುದಿಲಿ.

10.ಅರ್ಜಿದಾರರ ಬ್ಯಾಂಕ್ ಖಾತೆಗೆ ಆಧಾರ್,ಡ್& ಅನ್ನು ಜೋಡಣೆ ಮಾಡಿಲ್ಲದಿದ್ದರೆ ಅರ್ಜಿ ಸಲ್ಲಿ ಸಲು ಅವಕಾಶವಿದೆಯೇ?

ಅರ್ಜಿ ಸಲ್ಲಿ ಸಬಹುದು. ಆದರೆ ಮುಂದಿನ ಹಂತದಲ್ಲಿ ಅರ್ಜಿದಾರರು ಆಯ್ಕೆಯಾಗಿ ನಿಗಮದ ಸೌಲಭ್ಯ ಪಡೆಯಲು ಅರ್ಜಿದಾರರು ಕಡ್ಡಾಯವಾಗಿ ತಮ್ಮ ಬ್ಯಾಂಕ್ ಖಾತೆಗೆ ಆಧಾರ್ರಾಡ್ಮ್ ಸಂಖ್ಯೆಯನ್ನು ಜೋಡಣೆಮಾಡಿರಬೇಕು.

11.ಕೆ.ವೈ.ಸಿ ಹಾಗೂ ಇ-ಸಹಿ ಎಂದರೆ ಏನು?

ಕೆ.ವೈ.ಸಿ:- ಸುವಿಧಾ ತಂತ್ರಾಂಶವು ಅರ್ಜಿದಾರರು ಆಯ್ಕೆ ಮಾಡಿದ ಯೋಜನೆಗೆ ಆಯ್ಕೆಯಾದಲ್ಲಿ ಅವರ ಆಧಾರ್,ಡ್ ಜೋಡಣೆಯಾಗಿರುವ ಬ್ಯಾಂಕ್ ಖಾತೆಗೆ ನೇರವಾಗಿ (ಡಿ.ಬಿ.ಟಿ ಮೂಲಕ) ಸೌಲಭ್ಯ ಒದಗಿಸಲು ಇರುವ ವಿಧಾನವಾಗಿರುತ್ತದೆ.

ಇ-ಸಹಿ:- ಸುವಿಧಾ ತಂತ್ರಾಂಶದಲ್ಲಿ ಅರ್ಜಿದಾರರು ಅವರ ವಿವರಗಳನ್ನು ನಮೂದಿಸಿದ ನಂತರ ಮೇಲ್ಕಂಡ ಎಲ್ಲಾ ವಿವರಗಳಿಗೆ ಸ್ವಯಂ ದೃಢೀಕರಣ ಮಾಡುವ ವಿಧಾನವಾಗಿರುತ್ತದೆ.

```
12.ಅರ್ಜಿದಾರರು ಸುವಿಧ ತಂತ್ರಾಂಶದಲ್ಲಿ ಯಾವ ವಿಧಾನದಲ್ಲಿ ಲಾಗ್-ಇನ್ ಆಗಬಹುದು?
```
ಅರ್ಜಿದಾರರು ಈ ಕೆಳಕಂಡ 2 ವಿಧಾನ್ಗಳಲ್ಲಿ ಲ್ಲಗ್-ಇನ್ ಆಗಲು ಅವಕಾಶವಿದೆ.

ಅ). ಅರ್ಜಿ ಸಲ್ಲಿ ಸುವ ಸಂದರ್ಭದಲ್ಲಿ ಸೈನ್-ಅಪ್ Option ಅನ್ನು ಆಯ್ಕೆ ಮಾಡಿಕೊಂಡು ಅರ್ಜಿದಾರರ ಮೊಬೈಲ್ ಸಂಖ್ಯೆಯನ್ನು ನಮೂದಿಸಿದಲ್ಲಿ ಅರ್ಜಿದಾರರ ಮೊಬೈಲ್ಗೆ OTPಬರುತ್ತದೆ. ಸದರಿ OTPಯನ್ನು ಬಳಸಿಕೊಂಡು Password ಅನ್ನು ಸೃಜಿಸುತ್ತದೆ. ನಂತರ ಅರ್ಜಿದಾರರಿಗೆ ಅರ್ಜಿಯು ವೀಕ್ಷಣೆಗೆ ಲಭ್ಯವಿರುತ್ತದೆ.

ಆ). ಅರ್ಜಿ ಸಲ್ಲಿಸುವ ಸಂದರ್ಭದಲ್ಲಿ Login with OTP Option ಅನ್ನು ಆಯ್ಕೆ ಮಾಡಿಕೊಂಡು ಅರ್ಜಿದಾರರ ಮೊಬೈಲ್ ಸಂಖ್ಯೆಯನ್ನು ನಮೂದಿಸಿದಲ್ಲಿ ಅರ್ಜಿದಾರರ ಮೊಬೈಲ್**ಗೆ ಔಖಿP ಬರುತ್ತದೆ.** ಸದರಿ ಔಖಿP ಯನ್ನು ಬಳಸಿಕೊಂಡು ಅರ್ಜಿದಾರರು ಅರ್ಜಿಯನ್ನು ವೀಕ್ಷಣೆ ಮಾಡಬಹುದಾಗಿರುತ್ತದೆ.

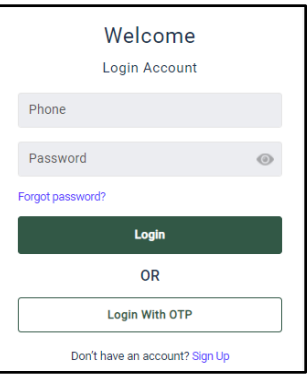

13.ಅರ್ಜಿದಾರರು ಸುವಿಧ ತಂತ್ರಾಂಶದಲ್ಲಿ OTP ನಮೂದಿಸುವ ಸಂದರ್ಭದಲ್ಲಿ ತಪ್ಪಾಗಿ ನಮೂದಿಸಿದರೆ ಯಾವ ಕ್ರಮವಹಿಸಬೇಕು?

ಅರ್ಜಿದಾರರು ಸುವಿಧ ತಂತ್ರಾಂಶದಲ್ಲಿ OTP ನಮೂದಿಸುವ ಸಂದರ್ಭದಲ್ಲಿ 3 ಬಾರಿ ತಪ್ಪಾಗಿ ನಮೂದಿಸಿದರೆ ಐ.ಟಿ ಕಾಯ್ದೆಯ ಪ್ರಕಾರ 3 ಗಂಟೆಗಳ ನಂತರ ಪುನ: ಪ್ರಯತ್ನಿಸಬಹುದು.

14. Password Creation ಸಂಬಂಧಿಸಿದಂತೆ ಇರುವ ಪ್ರಮುಖ ಸೂಚನೆಗಳು ಯಾವುವು?

ಅ Password ಕನಿಷ್ಠ 8 ಅಕ್ಷರಗಳಿಂದ ಕೂಡಿರಬೇಕು.

ಆ). 8 CPÀëgÀUÀ¼À°è 1-Uppercase, 1-Lowercase, 1- Number ºÁUÀÆ 1- Special Character CPÀëgÀUÀ½AzÀ PÀÆrgÀ¨ÉÃPÀÄ.

15.ಅರ್ಜಿದಾರರು ತಮ್ಮ Password ಅನ್ನು ಮರೆತುಹೋದಲ್ಲಿ ಮರಳಿ ಪಡೆಯಲು ಸಾಧ್ಯವೇ? ಹೌದು.

ಅರ್ಜಿದಾರರು Forgot Password? Option ಅನ್ನು ಬಳಸಿಕೊಂಡು ತಮ್ಮ ಮೊಬೈಲ್ ಸಂಖ್ಯೆಯನ್ನು ನಮೂದಿಸಿದಲ್ಲಿ OTPಬರುತ್ತದೆ. ಸದರಿ OTP ಯನ್ನು ಬಳಸಿಕೊಂಡು ತಮ್ಮ Password ಅನ್ನು ಮರುಹಾಂದಿಸ್ಬಹುದು.

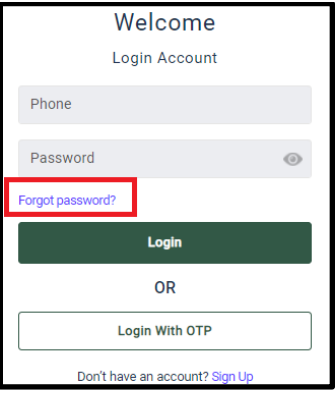

16.ಅರ್ಜಿದಾರರು Login ಆಗುವ ಸಂದರ್ಭದಲ್ಲಿ OTP ಸ್ಕ್ರೀಕೃತವಾಗದ ಸಂದರ್ಭದಲ್ಲಿ ಯಾವ ಕ್ರಮವಹಿಸಬೇಕು?

ಅ). ಅರ್ಜಿದಾರರು ತಮ್ಮ ಮೊಬೈಲ್ನಲ್ಲಿ ನೆಟ್ವರ್ಕ್ ಇರುವುದನ್ನು ಖಾತ್ರಿಪಡಿಸಿಕೊಳ್ಳಬೇಕು.

ಆ). ಸುವಿಧಾ ತಂತ್ರಾಂಶದ Server ನಿಧಾನಗತಿಯಲ್ಲಿದ್ದಲ್ಲಿ ಸ್ವಲ್ಪ ಸಮಯದ ನಂತರ ಪುನ: ಪ್ರಯತ್ನಿಸಬೇಕು.

17.ಅರ್ಜಿ ಸಲ್ಲಿಸುವ ಸಂದರ್ಭದಲ್ಲಿ ಎಷ್ಟು ಬಾರಿ ಒ.ಟಿ.ಪಿ ಕೇಳಲಾಗುವುದು.

ಅರ್ಜಿ ಸಲ್ಲಿ ಸುವ ಸಂದರ್ಭದಲ್ಲಿ ಒಟ್ಟು 4 ಬಾರಿ ಒ.ಟಿ.ಪಿ ಕೇಳಲಾಗುವುದು

- 1. ಅರ್ಜಿ ಸಲ್ಲಿಸಲು ಲಾಗ್-ಇನ್ ಆಗುವ ಸಂದರ್ಭದಲ್ಲಿ
- 2. ಆಧಾರ್ ಕೆ.ವೈ.ಸಿ
- 3. ಇ-ಕೆವೈಸಿ
- 4. ಡಿರ್ಜಟಲ್ ಸ್ಹ

18.ವಿಶೇಷಚೇತನ ಅರ್ಜಿದಾರರಾಗಿದ್ದಲ್ಲಿ ಅರ್ಜಿ ಸಲ್ಲಿಸಲು ಯಾವ ಕ್ರಮವಹಿಸಬೇಕು?

ಅರ್ಜಿಸಲ್ಲಿ ಸುವ ಸಂದರ್ಭದಲ್ಲಿ ವಿಶೇಷಚೇತನ ಅರ್ಜಿದಾರರು ಅರ್ಜಿ ನಮೂನೆಯಲ್ಲಿ ಒದಗಿಸಲಾದ ಸ್ಥಳದಲ್ಲಿ ತಾವು ಯಾವ ಅಂಗವೈಕಲ್ಯಕ್ಕೆ ಒಳಗಾಗಿರುತ್ತಾರೆ ಎಂಬುದನ್ನು ಆಯ್ಕೆ ಮಾಡಿಕೊಂಡು ತದನಂತರ ಆಯಾ ಅಂಗವಿಕಲತೆಗೆ ಸಂಬಂಧಿಸಿದಂತೆ ಸಕ್ಷಮ ಪ್ರಾಧಿಕಾರವು ಒದಗಿಸಿದ ಪ್ರಮಾಣ ಪತ್ರದ ಪ್ರತಿಯನ್ನು ಅಪ್**ಲೋಡ್ ಮಾಡಬೇಕು. ಸದರಿ ಅಪ್**ಲೋಡ್ ಮಾಡುವ ಪಿ.ಡಿ.ಎಫ್ ದಾಖಲೆಯು 200kb ಒಳಗಿರಬೇಕು.

19.ಯಾವ ಯಾವ ಧರ್ಮ/ಜಾತಿಗಳಿಗೆ ಸಂಬಂಧಿಸಿದ ಅರ್ಜಿದಾರರು ಅರ್ಜಿ ಸಲ್ಲಿ ಸಲು ಅವಕಾಶವಿದೆಯೇ?

ಅರ್ಜಿದಾರರು ಕಡ್ಡಾಯವಾಗಿ ಹಿಂದೂ ಧರ್ಮಕ್ಕೆ ಸೇರಿರಬೇಕು ಹಾಗೂ ಕರ್ನಾಟಕ ಸರ್ಕಾರದ ಆದೇಶ ಸಂಖ್ಯೆ: ಸಕಇ 225 ಬಿಸಿಎ 2000, ಬೆಂಗಳೂರು, ದಿನಾಂಕ:30ನೇ ಮಾರ್ಚ್ 2002ರನ್ವಯ ಹಿಂದುಳಿದ ವರ್ಗಗಳಿಗೆ ಸೇರಿದ ಅರ್ಜಿದಾರರು ಅರ್ಜಿ ಸಲ್ಲಿಸಲು ಅವಕಾಶವಿರುತ್ತದೆ

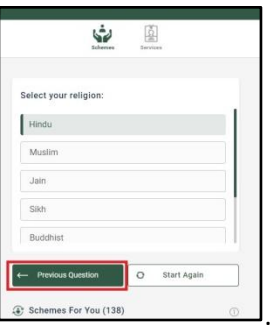

20.ಸುವಿಧಾ ತಂತ್ರಾಂಶದಲ್ಲಿ ನಿಗಮಗಳಲ್ಲಿ ಲಭ್ಯವಿರುವ ಯೋಜನೆಗಳ ಮಾಹಿತಿ ಪಡೆಯುವುದು ಹೇಗೆ?

ಅ). ಅರ್ಜಿದಾರರು ತಮ್ಮ ಮೂಲಭೂತ ವೈಯಕ್ತಿಕ ವಿವರಗಳನ್ನು ನಮೂದಿಸಿದಲ್ಲಿ ಅವರಿಗೆ ಲಭ್ಯವಿರುವ ಯೋಜನೆಗಳ ಪಟ್ಟಿ ಕಾಣಸಿಗುತ್ತದೆ.

ಆ). Search Option ಅನ್ನು ಉಪಯೋಗಿಸಿಕೊಂಡು ಲಭ್ಯವಿರುವ ಯೋಜನೆಗಳ ಮಾಹಿತಿಯನ್ನು ಪ್ಡೆಯಬಹುದು.

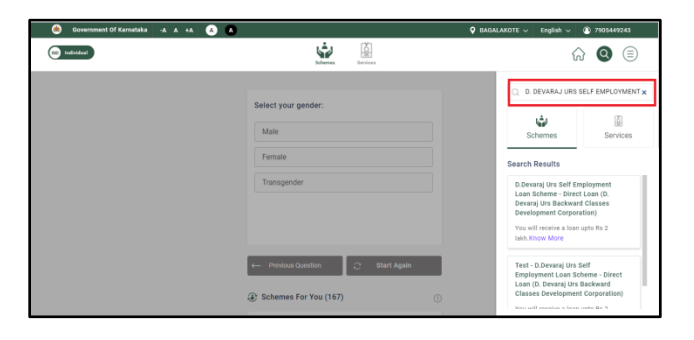

21.ಅರ್ಜಿದಾರರು ಯಾವ ಯೋಜನೆಗೆ ಯಾವ ವರ್ಗವನ್ನು ಆಯ್ಕೆ ಮಾಡಿಕೊಳ್ಳಬೇಕು?

ಅರ್ಜಿದಾರರು ನಿಗಧಿತ ಯೋಜನೆಗೆ ನಿಗಧಿಪಡಿಸಿರುವ ವರ್ಗವನ್ನು ಆಯ್ಕೆ ಮಾಡಿಕೊಂಡಲ್ಲಿ ಲಭ್ಯವಿರುವ ನಿಗಮಗಳ ಯೋಜನೆಗೆ ಅರ್ಜಿಸಲ್ಲಿ ಸಲು ಮುಂದುವರೆಯಬಹುದು.

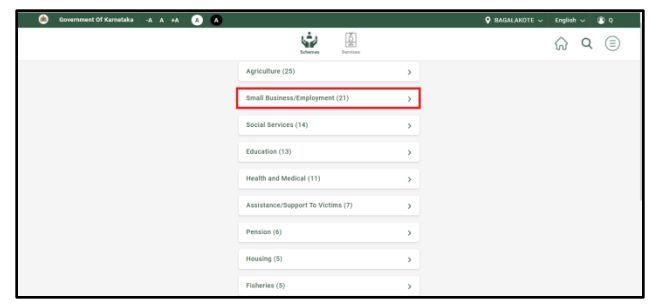

22. ಅರ್ಜಿದಾರರು ನಿಗಮದ ಯೋಜನೆಗೆ ಅರ್ಜಿ ಸಲ್ಲಿಸುವ ಸಂದರ್ಭದಲ್ಲಿ ತಪ್ಪಾದ ಮಾಹಿತಿಯನ್ನು ಆಯ್ಕೆ ಮಾಡಿಕೊಂಡಲ್ಲಿ ಸರಿಪಡಿಸಿಕೊಳ್ಳಲು ಅವಕಾಶವಿದೆಯೇ?

ಹೌದು. ಹಿಂದಿನ ಪ್ರಶ್ನೆ (Previous question) option ಅನ್ನು ಉಪಯೋಗಿಸಿಕೊಂಡು ತಪ್ಪಾಗಿ ಆಯ್ಕೆ ಮಾಡಿಕೊಂಡಿರುವ ಮಾಹಿತಿಯನ್ನು ಸರಿಪಡಿಸಿಕೊಂಡು ಮುಂದುವರೆಯಬಹುದು.

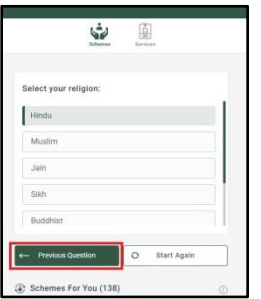

23.ಅರ್ಜಿದಾರರು ಅರ್ಜಿಸಲ್ಲಿ ಸುವ ಸಂದರ್ಭದಲ್ಲಿ ವಿದ್ಯುತ್ ಸಂಪರ್ಕ ಕಡಿತಗೊಂಡರೆ ಯಾವ ಕ್ರಮವಹಿಸಬೇಕು?

ಅರ್ಜಿದಾರರು ಅರ್ಜಿಸಲ್ಲಿ ಸುವ ಸಂದರ್ಭದಲ್ಲಿ ವಿದ್ಯುತ್ ಸಂಪರ್ಕ ಕಡಿತಗೊಂಡಲ್ಲಿ ಈಗಾಗಲೇ ಅರ್ಜಿದಾರರು ಸಲ್ಲಿಸಿದ ಮಾಹಿತಿಗಳು ಸುವಿಧಾ ತಂತ್ರಾಂಶದಲ್ಲಿ ಉಳಿಸ(Save)ಲಾಗಿರುತ್ತದೆ Draft option ಅನ್ನು ಉಪಯೋಗಿಸಿಕೊಂಡು ಈಗಾಗಲೇ ನಮೂದಿಸಿರುವ ಮಾಹಿತಿಯೊಂದಿಗೆ ಮುಾಂದುವರೆಯಬಹುದು.

24.ಸುವಿಧಾ ತಂತ್ರಾಂಶದ ಮುಖಪುಟದಲ್ಲಿರುವ Saved, Draft, Applied ಗಳಿಂದ ಅರ್ಜಿದಾರರಿಗೆ ಉಪಯೋಗವೇನು?

<u>Saved option:-</u> ಅರ್ಜಿದಾರರು ಯೋಜನೆಗೆ ನಿಗಧಿಪಡಿಸಿರುವ ವರ್ಗವನ್ನು ಆಯ್ಕೆ ಮಾಡಿಕೊಂಡಲ್ಲಿ ಲಭ್ಯವಿರುವ ನಿಗಮಗಳ ಯೋಜನೆಗೆ ಅರ್ಜಿಸಲ್ಲಿ ಸಲು ಮುಂದುವರೆಯುವ ಹಂತದಲ್ಲಿ ತಾಂತ್ರಿಕ ದೋಷದಿಂದ ಸುವಿಧಾ ತಂತ್ರಾಂಶದಿಂದ ಹೊರಬಂದರೆ ಲಾಗ್-ಇನ್ ಆದನಂತರ ಮುಖಪುಟದಲ್ಲಿರುವ Saved option ಅನ್ನು ಉಪಯೋಗಿಸಿಕೊಂಡು ಈಗಾಗಲೇ ನಮೂದಿಸಿರುವ ಮಾಹಿತಿಯೊಂದಿಗೆ ಮುಾಂದುವರೆಯಬಹುದಾಗಿದೆ.

Draft option:- ಅರ್ಜಿದಾರರು ಆಧಾರ್ ಸಂಖ್ಯೆಯನ್ನು ನಮೂದಿಸಿ OTPಯನ್ನು ಪಡೆದು ಮುಂದುವರೆಯುತ್ತಿರುವ ಹಂತದಲ್ಲಿ ತಾಂತ್ರಿಕ ದೋಷದಿಂದ ಸುವಿಧಾ ತಂತ್ರಾಂಶದಿಂದ ಹೊರಬಂದರೆ ಲಾಗ್-ಇನ್ ಆದನಂತರ ಮುಖಪುಟದಲ್ಲಿರುವ Draft option ಅನ್ನು ಉಪಯೋಗಿಸಿಕೊಂಡು ಈಗಾಗಲೇ ನಮೂದಿಸಿರುವ ಮಾಹಿತಿಯೊಂದಿಗೆ ಮುಂದುವರೆಯಬಹುದಾಗಿದೆ.

Applied option:- ಅರ್ಜಿದಾರರು ಅರ್ಜಿಯನ್ನು ಸಂಪೂರ್ಣವಾಗಿ ಸಲ್ಲಿಸಿದ ನಂತರ ತಮ್ಮ ಅರ್ಜಿಯ ಪ್ರತಿಯನ್ನು ಪಡೆಯಲು Applied option ಅನ್ನು ಉಪಯೋಗಿಸಿಕೊಂಡು Download ಮಾಡಿ Print ಪಡೆಯಲು ಅವಕಾಶವಿರುತ್ತದೆ.

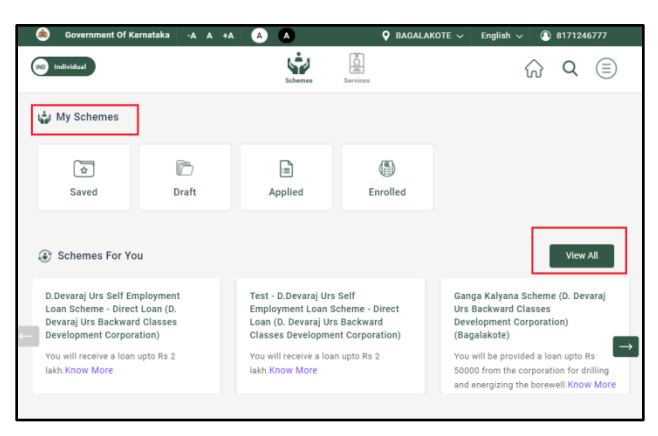

25.ಅರ್ಜಿದಾರರು Dig locker ಹಂತ್ದಲ್ಲಿ ಆಧಾರ್ಸಂಖ್ಯೊ ಯನ್ನೆ ನ್ಮೂದಿಸಿ OTPಯನ್ನೆ ಪ್ಡೆಯಲು ವಿಳಂಭವಾದಲ್ಲಿ ಯಾವ ಕ್ರಮವಹಿಸಬೇಕು?

ಅರ್ಜಿದಾರರು Dig locker ಹಂತ್ದಲ್ಲಿ ಆಧಾರ್ಸಂಖ್ಯೊ ಯನ್ನೆ ನ್ಮೂದಿಸಿ OTP ಯನ್ನೆ ಪ್ಡೆಯಲು ವಿಳಂಭವಾದಲ್ಲಿ ಸ್ವಲ್ಪ ಸಮಯದ ನಂತರ ಪ್ರಯತ್ನಿಸಬಹುದು ಇಲ್ಲವಾದಲ್ಲಿ Resend OTP option ಬಳಸಿ ಪಡೆಯಲು ಮುಂದುವರೆಯಬಹುದಾಗಿರುತ್ತದೆ.

26.ಅರ್ಜಿದಾರರು ನಿಗಧಿತ ಯೋಜನೆಯನ್ನು ಆಯ್ಕೆ ಮಾಡಿಕೊಂಡಲ್ಲಿ ಆ ಯೋಜನೆಗೆ ಸಂಬಂಧಿಸಿದ ಸೌಲಭ್ಯದ ವಿವರಗಳು, ಅರ್ಹತಾ ಮಾಹಿತಿ ಹಾಗೂ ಸಲ್ಲಿ ಸಬೇಕಾದ ಅಗತ್ಯ ದಾಖಲಾತಿಗಳ ವಿವರಗಳು ಎಲ್ಲಿ ಲಭ್ಯವಿರುತ್ತವೆ.

ಸುವಿಧಾ ತಂತ್ರಾಂಶದಲ್ಲಿ ಅರ್ಜಿದಾರರು ನಿಗಧಿತ ಯೋಜನೆಯನ್ನು ಆಯ್ಕೆ ಮಾಡಿಕೊಂಡಲ್ಲಿ è Scheme details ಅಡಿಯಲ್ಲಿ ಯೋಜನೆಗೆ ಸಂಬಂಧಿಸಿದ ಎಲ್ಲಾ ಮಾಹಿತಿಯನ್ನು ನೀಡಲಾಗಿದ್ದು, ಹೆಚ್ಚಿನ ಮಾಹಿತಿಗಾಗಿ ((Know more) option ಅನ್ನು ಕ್ಲಿಕ್ ಮಾಡಿದಲ್ಲಿ ಮೇಲ್ಕಂಡ ವಿವರಗಳು ಲಭ್ಯವಾಗುತ್ತದೆ.

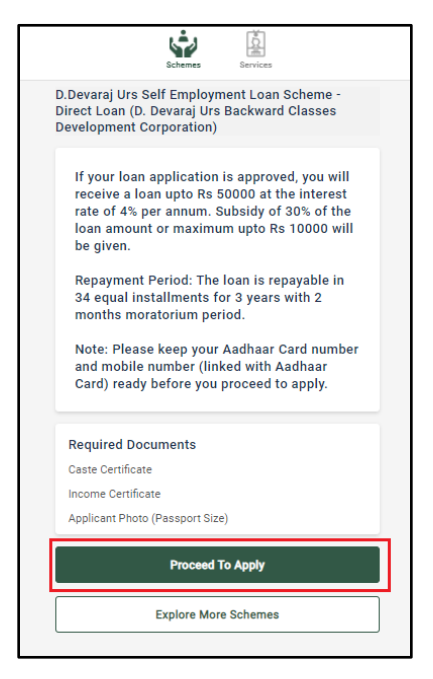

27.ಅರ್ಜಿದಾರರು ಅರ್ಜಿ ಸಲ್ಲಿ ಸುವ ಸಂದರ್ಭದಲ್ಲಿ ಒಂದು ಯೋಜನೆಯನ್ನು ಆಯ್ಕೆ ಮಾಡಿಕೊಂಡು ಆ ಯೋಜನೆಗೆ ಅರ್ಜಿದಾರರು ಅರ್ಹರಿಲ್ಲದಿದ್ದರೆ ಬೇರೆ ಯೋಜನೆಯನ್ನು ಆಯ್ಕೆ ಮಾಡಿಕೊಳ್ಳಲು ಸಾಧ್ಯವಿದೆಯೇ?

ಹೌದು. ಅರ್ಜಿದಾರರು ತಮ್ಮ ಪ್ರೊಫೈಲ್ ಅನ್ನು ನಿರ್ವಹಿಸಿ option ಅನ್ನು ಕ್ಲಿಕ್ ಮಾಡುವ ಮೂಲಕ ಪ್ರೊಫೈಲ್ ಪರಿಷ್ಕರಿಸುವುದರೊಂದಿಗೆ ಬೇರೆ ಯೋಜನೆಗೆ ಅರ್ಜಿ ಸಲ್ಲಿ ಸಲು ಅವಕಾಶವಿರುತ್ತದೆ.

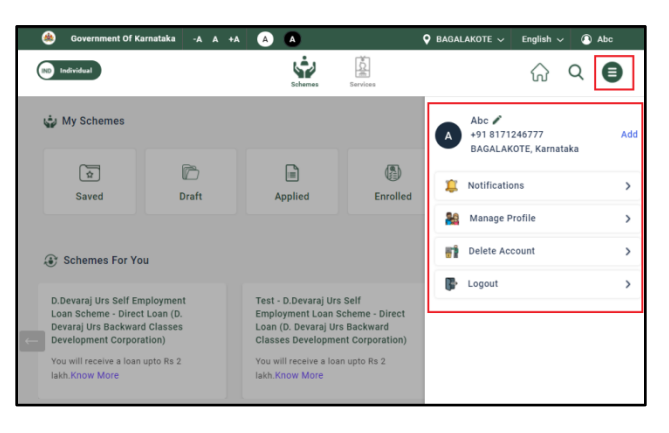

28.ಅರ್ಜಿದಾರರು ಒಂದಕ್ಕಿಂದ ಹೆಚ್ಕಿನ ಯೋಜನೆಗಳಲ್ಲಿ ಅರ್ಜಿ ಸಲ್ಲಿ ಸಬಹುದೇ?

ಇಲಿ.

29.ಒಂದೇ ಲಾಗ್-ಇನ್ ಐ.ಡಿ.ಯಲ್ಲಿ ಒಂದಕ್ಕಿಂತ ಹೆಚ್ಚಿನ ಸಂಖ್ಯೆಯ ಅರ್ಜಿದಾರರು ಅರ್ಜಿ ಸಲ್ಲಿ ಸಬಹುದೇ?

ಹೌದು ಸ್ಲ್ಲಿ ಸ್ಬಹುದು.

30.ಯೋಜನೆಗೆ ಒಮ್ಮೆ ಸಲ್ಲಿಸಿದ ಅರ್ಜಿಯನ್ನು ಹಿಂಪಡೆಯಲು ಅವಕಾಶವಿದೆಯೇ?

ಇದೆ.

ಅರ್ಜಿದಾರರು ಲಾಗ್-ಇನ್ ಆಗಿ ಮುಖಪುಟದಲ್ಲಿ ಅಪ್ಲೈಮಾಡಲಾಗಿದೆ(Applied option )ಅನ್ನು ಬಳಸಿ ಸ್ಟೇಟಸ್ ಅನ್ನು ಕ್ಲಿಕ್ ಮಾಡಿ ಅರ್ಜಿಯನ್ನು ಹಿಂಪಡೆಯಬಹುದು.

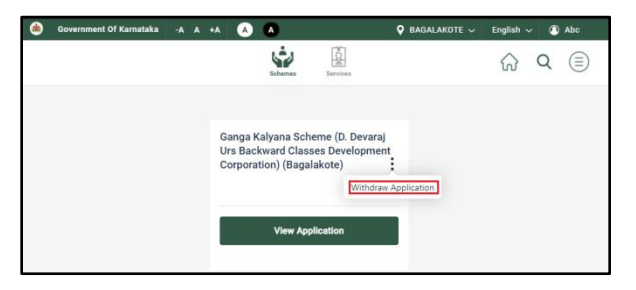

31.ಅರ್ಜಿದಾರರು ಸುವಿಧಾ ತಂತ್ರಾಂಶದಲ್ಲಿ ಅರ್ಜಿಯನ್ನು ಭರ್ತಿ ಮಾಡುವಾಗ ತಮ್ಮ ದಾಖಲೆಗಳನ್ನು ಅಪ್ಲೋರ್ಡಮಾಡಬೇಕೆ?

ಇಲಿ.

ಅರ್ಜಿದಾರರು ತಮ್ಮ ಆಧಾರ್ ಸಂಖ್ಯೆ, ಜಾತಿ ಮತ್ತು ಆದಾಯ ಪ್ರಮಾಣ ಪತ್ರದ ಆರ್.ಡಿ. ಸಂಖ್ಯೆಯನ್ನು ಮಾತ್ರ ನಮೂದಿಸಬೇಕು ಹಾಗೂ ವಿಶೇಷಚೇತನ ಅರ್ಜಿದಾರರಾಗಿದ್ದಲ್ಲಿ ಅರ್ಜಿ ಸಲ್ಲಿ ಸಲು ಅಂಗವಿಕಲತೆಗೆ ಸಂಬಂಧಿಸಿದಂತೆ ಸಕ್ಷಮ ಪ್ರಾಧಿಕಾರವು ಒದಗಿಸಿದ ಪ್ರಮಾಣ ಪತ್ರದ ಪ್ರತಿಯನ್ನು ಅಪ್ಲೋಡ್ ಮಾಡಬೇಕು.

32.ಅರ್ಜಿದಾರರು ಅರ್ಜಿಯನ್ನು ಯಾವುದೇ ಹಂತದಲ್ಲಿ ಪರಿಷ್ಕರಿಸಬಹುದೇ?

ಹೌದು.

```
ಅರ್ಜಿದಾರರು ತಮ್ಮ ಪ್ರೊಫೈಲ್ನಲ್ಲಿ ಆಯ್ಕೆ ಮಾಡಿದ ವಿಭಾಗದಲ್ಲಿ ಕ್ಲಿಕ್ ಮಾಡಿ ಎಡಿಟ್
ಆಪ್ಷ್ನ್ನೊಂದಿಗೆ(Edit option) ತಮ್ಮ ವಿವರಗಳನ್ನು ಎಡಿಟ್ ಮಾಡಬಹುದು.
```
33.ಅರ್ಜಿದಾರರು ಸಲ್ಲಿಸಿದ ಅರ್ಜಿ ವಿವರವನ್ನು ಸುವಿಧಾ ತಂತ್ರಾಂಶದಲ್ಲಿ ಹೇಗೆ ಪಡೆಯಬಹುದು?

ಅರ್ಜಿದಾರರು ಅರ್ಜಿಯನ್ನು ಸಲ್ಲಿಸಿದ ಮೇಲೆ ಸುವಿಧಾ ತಂತ್ರಾಂಶದಲ್ಲಿ ಲಾಗ್ಇನ್ ಆಗುವ ಮೂಲಕ ಮುಖಪುಟದಲ್ಲಿ ನಿೋಡಿರುವಡ್ಡೊ ಶ್ಬೋರ್ಡಿನ್ಲ್ಲಿ ಪ್ಡೆಯಬಹುದು.

34.ಅರ್ಜಿದಾರರು ಸಲ್ಲಿಸಿದ ಅರ್ಜಿಯ ಸ್ಥಿತಿಯನ್ನು ತಿಳಿಯಬಹುದೇ?

ಹೌದು.

ಅರ್ಜಿದಾರರು ಸುವಿಧಾ ತಂತ್ರಾಂಶದಲ್ಲಿ ಲಾಗ್ಇನ್ ಆದ ಬಳಿಕ ಮುಖಪುಟದಲ್ಲಿ ಅಪ್ಲೈಮಾಡಲಾಗಿದೆ(applied) ಬಟನ್ ಕ್ಲಿಕ್ ಮಾಡಿ ಅರ್ಜಿಯ ಸ್ಥಿತಿಯನ್ನು ತಿಳಿಯಬಹುದು ಹಾಗೂ ಅರ್ಜಿ ಸಲ್ಲಿಸಿದ ನಂತರ ಮುಂದಿನ ಪ್ರತಿ ಹಂತಗಳಲ್ಲಿಯೂ ಅರ್ಜಿದಾರರ ಮೊಬೈಲ್ ಸಂಖ್ಯೆಗೆ ಅರ್ಜಿಯ ಸ್ಥಿತಿಯನ್ನು ಸಂದೇಶದ ಮೂಲಕ ತಿಳಿಸಲಾಗುವುದು.

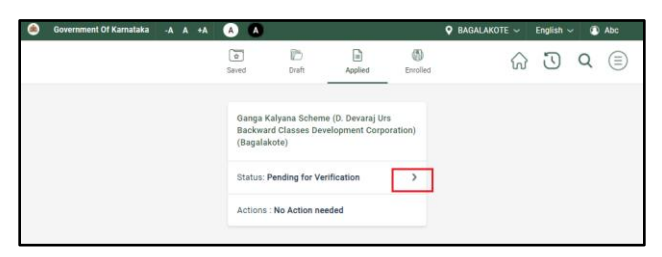

## 35. ಅರ್ಜಿದಾರರು ಸಲ್ಲಿಸಿದ ಅರ್ಜಿಯನ್ನು ವೀಕ್ಷಿ ಸಬಹುದೇ?

ಹೌದು.

ಅರ್ಜಿದಾರರು ಸುವಿಧಾ ತಂತ್ರಾಂಶದಲ್ಲಿ ಲಾಗ್ಇನ್ ಆದ ಬಳಿಕ ಮುಖಪುಟದಲ್ಲಿ ಅಪ್ಲೈಮಾಡಲಾಗಿದೆ (applied) ಬಟನ್ ಕ್ಲಿಕ್ ಮಾಡಿ ಮತ್ತು ಅರ್ಜಿಯನ್ನುವೀಕ್ನಿಸಿ ಬಟನ್ ಅನ್ನು ಕ್ಲಿಕ್ ಮಾಡುವ ಮೂಲಕ ಅರ್ಜಿದಾರರು ಸ್ಲ್ಲಿ ಸಿದ ಅರ್ಜಿಯನ್ನೆ ವಿೋಕ್ರಿ ಸ್ಬಹುದು.

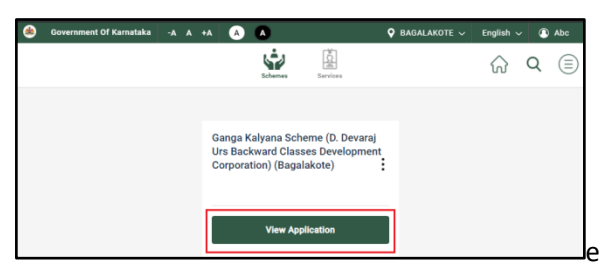

36.ಅರ್ಜಿದಾರರು ಸಲ್ಲಿಸಿದ ಅರ್ಜಿಯ ಪ್ರತಿಯನ್ನು ಡೌನ್ಲೋಡ್ ಅಥವಾ ಪ್ರಿಂಟ್ ಪಡೆಯಬಹುದೆ? ಹೌದು.

ಅರ್ಜಿದಾರರು ಅರ್ಜಿಯನ್ನು ಸಲ್ಲಿಸಿದ ತಕ್ಷಣ ಅರ್ಜಿಯನ್ನು ಡೌನ್ಲೋಡ್ ಅಥವಾ ಪ್ರಿಂಟ್ ಪಡೆಯಬಹುದು ಅಥವಾ ಸುವಿಧಾ ತಂತ್ರಾಂಶದಲ್ಲಿ ಲಾಗ್ಇನ್ ಆದ ಬಳಿಕ ಮುಖಪುಟದಲ್ಲಿ ಅಪ್ಲೈಮಾಡಲಾಗಿದೆ (applied) ಬಟನ್ ಕ್ಲಿಕ್ ಮಾಡಿ ಮತ್ತು ಅರ್ಜಿಯನ್ನುವೀಕ್ನಿಸಿ ಬಟನ್ ಅನ್ನು ಕ್ಲಿಕ್ ಮಾಡುವ ಮೂಲಕ ಅರ್ಜಿದಾರರು ಸಲ್ಲಿಸಿದ ಅರ್ಜಿಯನ್ನು ಡೌನ್ಲೋಡ್ ಅಥವಾ ಪ್ರಿಂಟ್ ಪ್ಡೆಯಬಹುದು.

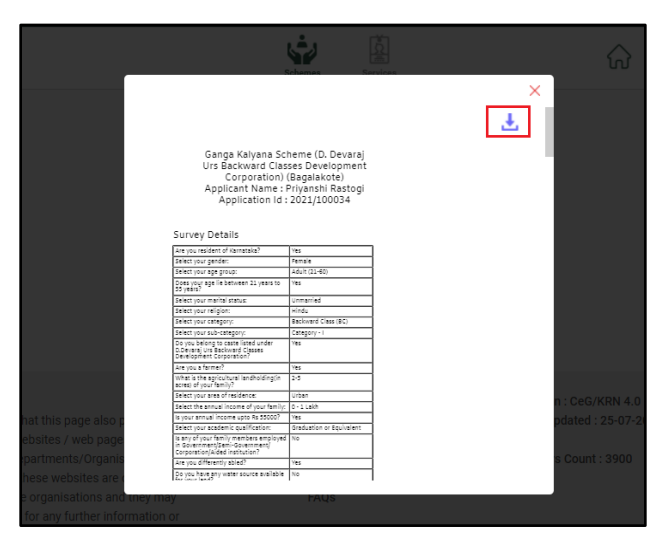

37.ಅರ್ಜಿದಾರರು ತಮ್ಮ ಪ್ರೊಫೈಲ್ ವಿವರಗಳನ್ನು ಪರಿಷ್ಕರಣೆ (update)ಮಾಡಬಹುದೇ?

ಹೌದು.

ಅರ್ಜಿದಾರರು 'ಪ್ರೊಫೈಲ್ಮನು' (ProfileMenu) ಬಳಸಿ ಪ್ರೊಪೈಲ್ನಿರ್ವಹಿಸಿ ಬಟನ್ ಆಯ್ಕೆಯೊಂದಿಗೆ ಅರ್ಜಿದಾರರು ತ್ಮಮ ವಿವರಗಳನ್ನೆ ಪ್ರಿಷೂ ರಣೆಮಾಡಬಹುದು.

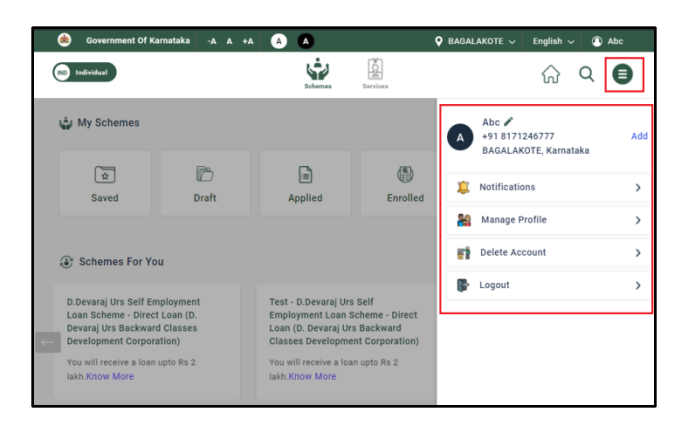

38.ಅರ್ಜಿದಾರರು ಸುವಿಧಾ ತಂತ್ರಾಂಶದಲ್ಲಿ ನಿರ್ದಿಷ್ಟ ಯೋಜನೆಯನ್ನು ಹೇಗೆ ಹುಡುಕಬಹುದು?

ಅರ್ಜಿದಾರರು ಸುವಿಧಾ ತಂತ್ರಾಂಶದಲ್ಲಿ ಲಭ್ಯವಿರುವ ಸರ್ಚ್ಬಾರ್ನಲ್ಲಿ ಯೋಜನೆಗಳಿಗೆ ಸಂಬಂಧಿಸಿದ ಗುಪ್ತಲಿಪಿ (Keyword) ಯನ್ನು ನಮೂದಿಸುವ ಮೂಲಕ ನೇರವಾಗಿ ನಿರ್ದಿಷ್ಟ ಯೋಜನೆಯನ್ನು ಹುಡುಕಬಹುದು ಅಥವಾ ಸರ್ಚ್ಬಾರ್ನಲ್ಲಿ ಯೋಜನೆಯ ಹೆಸರನ್ನು ನಮೂದಿಸುವ ಮೂಲಕ ನಿರ್ದಿಷ್ಟ ಯೋಜನೆಯನ್ನೆ ಹುಡುಕಬಹುದು.

39.ಅರ್ಜಿದಾರರು ಅರ್ಜಿ ಸಲ್ಲಿ ಸುವಾಗ ತಮ್ಮ ಭಾವಚಿತ್ರವನ್ನು ಅಪ್ ಲೋಡ್ ಮಾಡಬೇಕೆ?

ಇಲಿ.

40.ಅರ್ಜಿದಾರರು ವಿವಿಧ ಬ್ಯಾಂಕ್ಗಳಲ್ಲಿ ಖಾತೆಯನ್ನು ಹೊಂದಿದ್ದರೆ ಯಾವ ಬ್ಯಾಂಕ್ ಖಾತೆಗೆ ನಿಗಮದ ಸೌಲಭ್ಯವು ಲಭ್ಯವಾಗುತ್ತದೆ?

ಅರ್ಜಿದಾರರು ತಮ್ಮ ಆಧಾರ್,ಡ್& ಅನ್ನು ಇತ್ತೀಚೆಗೆ ಯಾವ ಖಾತೆಗೆ ಜೋಡಣೆ ಮಾಡಿರುತ್ತಾರೋ ಆ ಖಾತೆಗೆ ನಿಗಮದ ಸೌಲಭ್ಯವು ಲಭ್ಯವಾಗುತ್ತದೆ.

41.ಅರ್ಜಿದಾರರು ಅರ್ಜಿ ಸಲ್ಲಿಸುವ ಸಂದರ್ಭದಲ್ಲಿ ಏನಾದರೂ ತಾಂತ್ರಿಕ ದೋಷ ಉಂಟಾದರೆ ಸುವಿಧಾ ತಂತ್ರಾಂಶದಲ್ಲಿ ಸಹಾಯವಾಣಿ ಸಂಖ್ಯೆಯನ್ನು ನಮೂದಿಸಲಾಗಿರುತ್ತದೆಯೇ?

ಹೌದು.

ಸುವಿಧಾ ತಂತ್ರಾಂಶದಲ್ಲಿ ತಾಂತ್ರಿಕ ದೋಷಕ್ಕೆ ಸಹಾಯವಾಣಿ ಸಂಖ್ಯೆಯನ್ನು ನಮೂದಿಸಲಾಗಿರುತ್ತದೆ.

42.ಅರ್ಜಿದಾರರು ಅರ್ಜಿ ಸಲ್ಲಿಸುವ ಸಂದರ್ಭದಲ್ಲಿ ಏನಾದರೂ ನಿಗಮಗಳ ಯೋಜನೆಗಳ ಬಗ್ಗೆ ಗೊಂದಲ ಉಂಟಾದರೆ ಸುವಿಧಾ ತಂತ್ರಾಂಶದಲ್ಲಿ ಸಹಾಯವಾಣಿ ಸಂಖ್ಯೆಯನ್ನು ನಮೂದಿಸಲಾಗಿರುತ್ತದೆಯೇ? ಹೌದು.

ಸುವಿಧಾ ತಂತ್ರಾಂಶದಲ್ಲಿ ನಿಗಮದ ಯೋಜನೆಗಳ ಬಗ್ಗೆ ಗೊಂದಲ ಉಂಟಾದಲ್ಲಿ ನಿಗಮಗಳ ಕೇಂದ್ರ ಕಛೇರಿ ಹಾಗೂ ಜಿಲ್ಲಾ ಕಛೇರಿಗಳ ಸಹಾಯವಾಣಿ ಸಂಖ್ಯೆಯನ್ನು ನಮೂದಿಸಲಾಗಿರುತ್ತದೆ.

## 43.ಅರ್ಜಿದಾರರು ತಮ್ಮ ಖಾತೆಯನ್ನು ಅಳಿಸಲು ಅವಕಾಶವಿದೆಯೇ?

ಅರ್ಜಿದಾರರು ಸುವಿಧಾ ತಂತ್ರಾಂಶದಲ್ಲಿ ಲಾಗ್ಇನ್ ಆಗಿ 'ಫ್ರೊಫೈಲ್ಮನು' ಬಟನ್ ಕ್ಲಿಕ್ ಮಾಡಿ, 'ಖಾತೆಯನ್ನು ಅಳಿಸಿ' ಬಟನ್ ಅನ್ನು ಕ್ಲಿಕ್ ಮಾಡುವ ಮೂಲಕ ಅರ್ಜಿದಾರರು ತಮ್ಮ ಖಾತೆಯನ್ನು ಅಳಿಸ್ಬಹುದು.

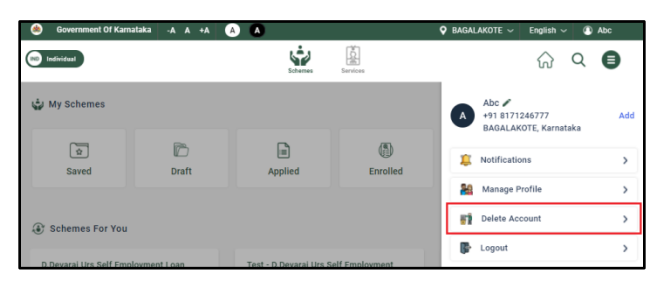

44.ಅರ್ಜಿದಾರರು ಸುವಿಧಾ ತಂತ್ರಾಂಶದಿಂದ ಲಾಗ್ಔಟ್ ಆಗುವುದು ಹೇಗೆ?

ಅರ್ಜಿದಾರರು ಸುವಿಧಾ ತಂತ್ರಾಂಶದಲ್ಲಿ ಲಾಗ್ಇನ್ ಆಗಿ 'ಪ್ರೊಫೈಲ್ಮನು' ಬಟನ್ ಕ್ಲಿಕ್ ಮಾಡಿ, 'ಲಾಗ್ಔಟ್' ಬಟನ್ ಕ್ಲಿಕ್ ಮಾಡುವ ಮೂಲಕ ಅರ್ಜಿದಾರರು ಸುವಿಧಾ ತಂತ್ರಾಂಶದಿಂದ ಲಾಗ್ಔಟ್ ಆಗಬಹುದು.

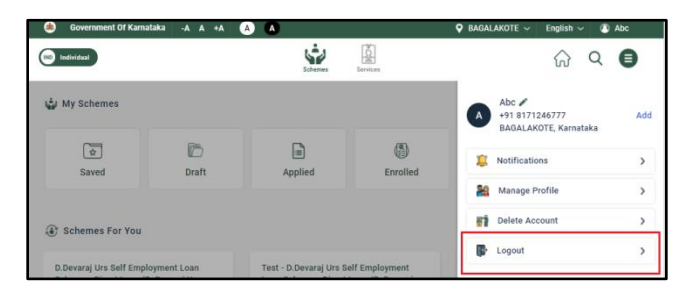

 $\mathcal{L}^{\text{max}}_{\text{max}}$  and  $\mathcal{L}^{\text{max}}_{\text{max}}$